## 优化顾问

快速入门

文档版本 01 发布日期 2022-12-28

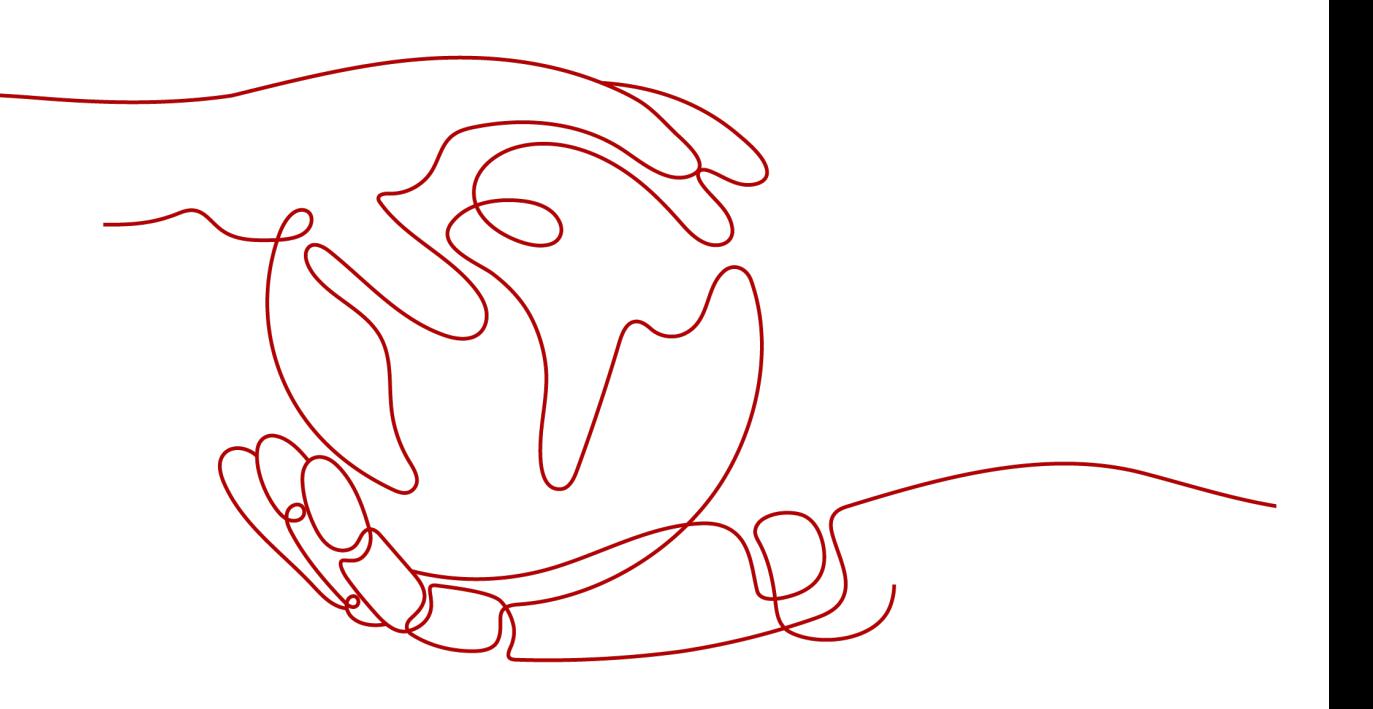

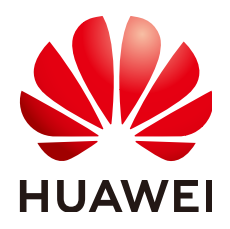

### 版权所有 **©** 华为技术有限公司 **2023**。 保留一切权利。

非经本公司书面许可,任何单位和个人不得擅自摘抄、复制本文档内容的部分或全部,并不得以任何形式传 播。

### 商标声明

**SI** 和其他华为商标均为华为技术有限公司的商标。 本文档提及的其他所有商标或注册商标,由各自的所有人拥有。

### 注意

您购买的产品、服务或特性等应受华为公司商业合同和条款的约束,本文档中描述的全部或部分产品、服务或 特性可能不在您的购买或使用范围之内。除非合同另有约定,华为公司对本文档内容不做任何明示或暗示的声 明或保证。

由于产品版本升级或其他原因,本文档内容会不定期进行更新。除非另有约定,本文档仅作为使用指导,本文 档中的所有陈述、信息和建议不构成任何明示或暗示的担保。

### 华为技术有限公司

地址: 深圳市龙岗区坂田华为总部办公楼 邮编:518129

网址: <https://www.huawei.com>

客户服务邮箱: support@huawei.com

客户服务电话: 4008302118

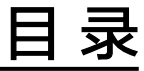

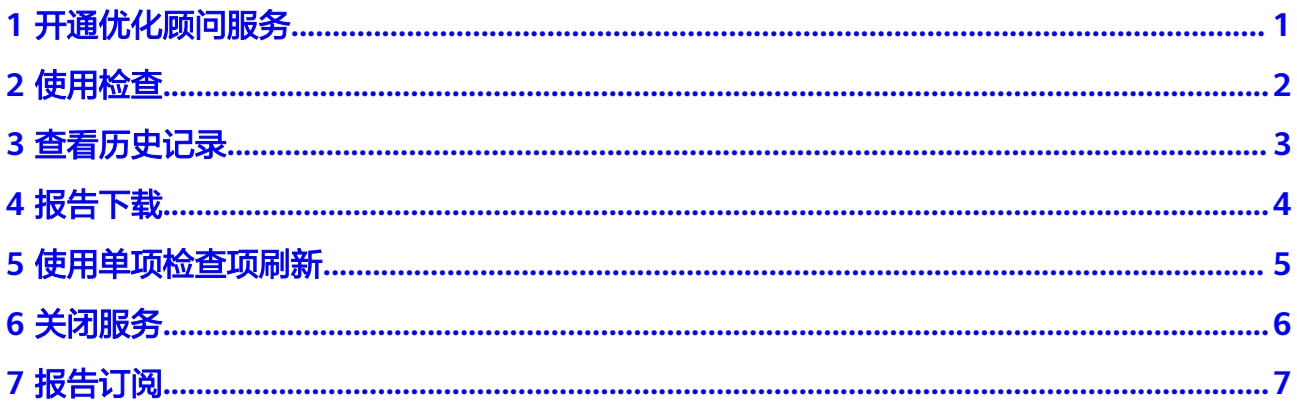

# **1** 开通优化顾问服务

<span id="page-3-0"></span>开通优化顾问前请先<mark>注册</mark>华为账号并开通华为云。

- 1. 登录华为云管理控制台。
- 2. 选择"服务列表 > 管理与监管 > 优化顾问"优化顾问服务页面。
- 3. 单击"开通"即可。

备注:公测期间可免费开通,正式商用后,需要购买支持计划才能开通。

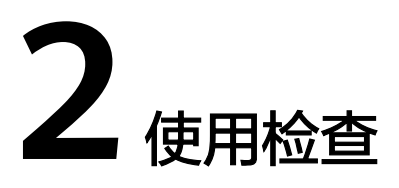

<span id="page-4-0"></span>进入"优化顾问"总览页面,单击"检查",即可开始。注:每个华为云账号自动检 查(注册后首次检查和报告订阅检查)加主动触发检查总共每天可以执行10次。

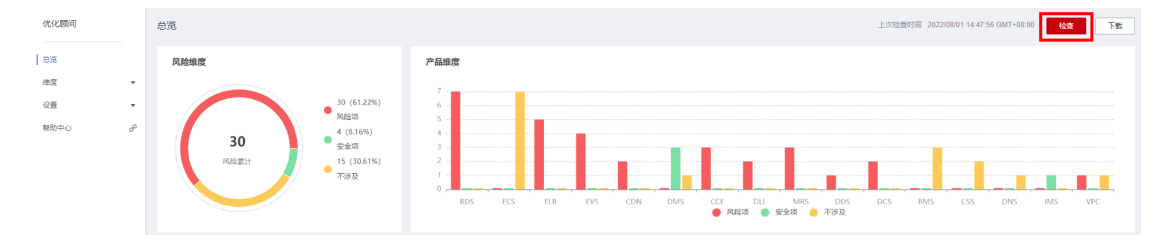

# **3** 查看历史记录

<span id="page-5-0"></span>您可以在总览页查看您上次进行检查的结果;您也可以在报告订阅页面查看1个月的检 查记录及相应的检查结果(注:点击任务编号即可)。

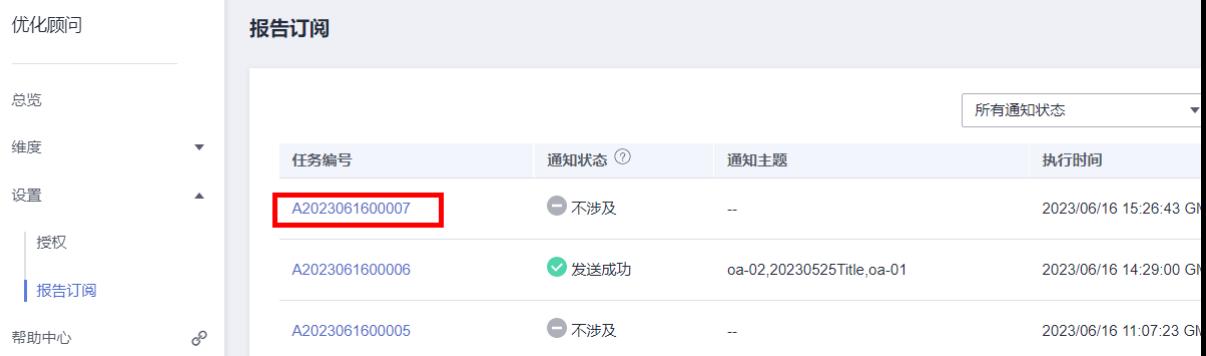

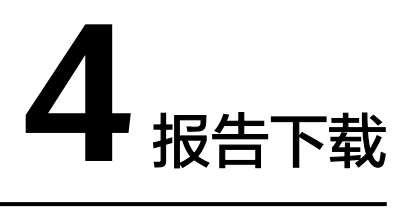

### <span id="page-6-0"></span>在"总览"页面,点击"下载",将本次检查结果保存至本地。

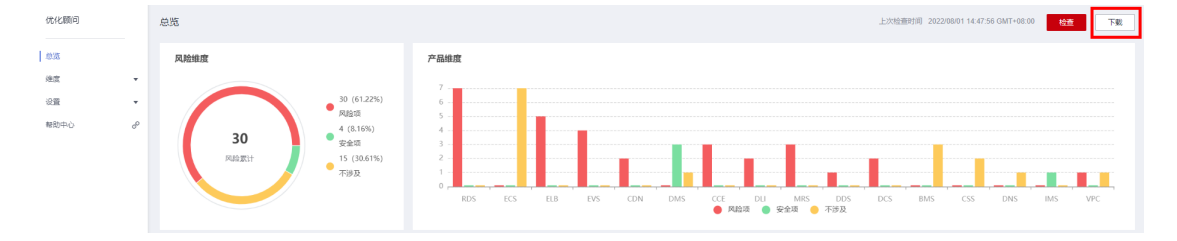

检查 下载

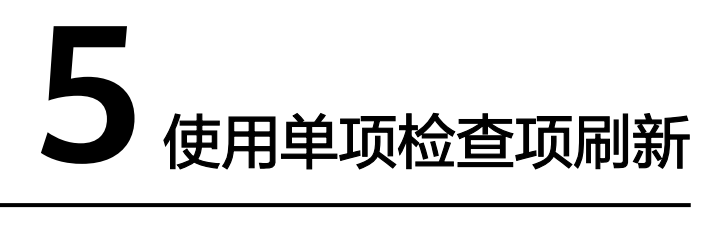

<span id="page-7-0"></span>在纬度各模块界面,可对各个检查项进行单项刷新检查,并支持单项检查内容详情下 载。

 $\sim$  0 minimization constants  $\sim$ 

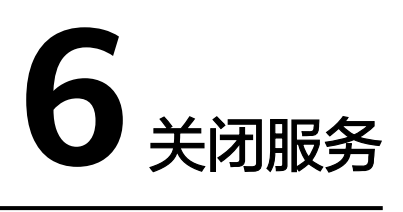

<span id="page-8-0"></span>优化顾问服务开通后,如不使用,可登陆控制台,进入优化顾问服务进行关闭。注: 关闭的行为是不可逆行为,一旦您关闭服务,将无法恢复您之前的历史检查结果及记 录,建议您谨慎操作。关闭服务后,可再次开通使用。

- 1. 登录华为云管理控制台。
- 2. 选择"服务列表 > 管理与监管 > 优化顾问"优化顾问服务页面。
- 3. 进入优化顾问服务,选择设置,选择授权,在授权页面点击关闭服务 图1 选择授权

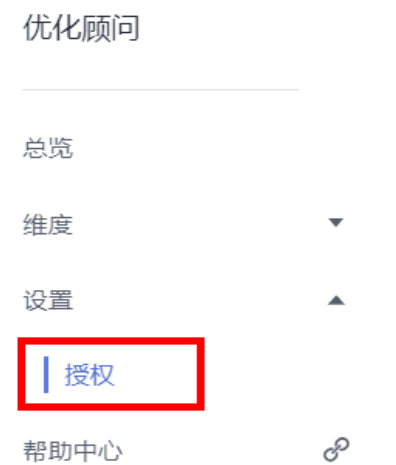

### 图2 点击关闭服务

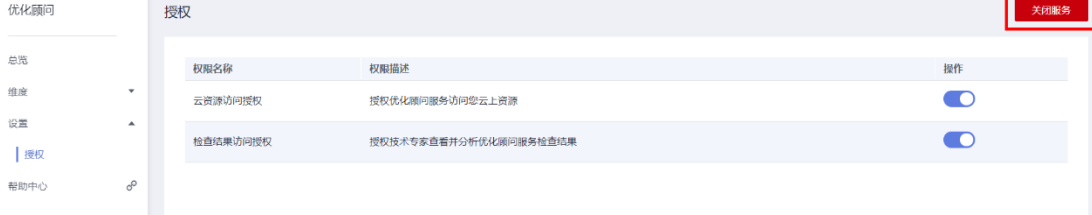

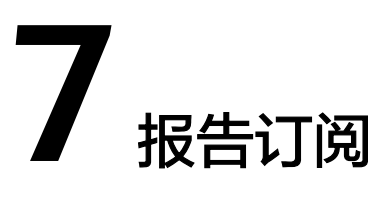

<span id="page-9-0"></span>您可自助订阅巡检结果,了解风险状况。无需登录控制台即可每日/周获取云上风险状 况;了解风险趋势的改善或劣化,快速遏制风险扩大,确保业务发展的连续性和可用 性。

- 1. 登录华为云管理控制台。
- 2. 选择"服务列表 > 管理与监管 > 优化顾问"优化顾问服务页面。
- 3. 进入优化顾问服务,选择设置,选择报告订阅(图1),在报告订阅页面点击设置 通知规则(图2)。

图1 选择报告订阅

优化顾问

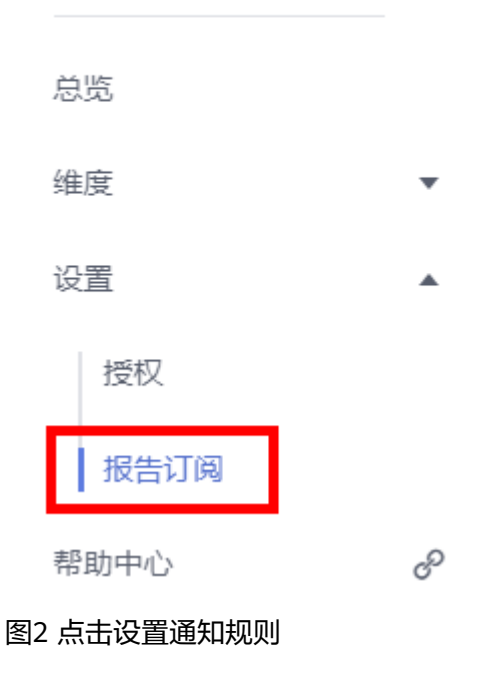

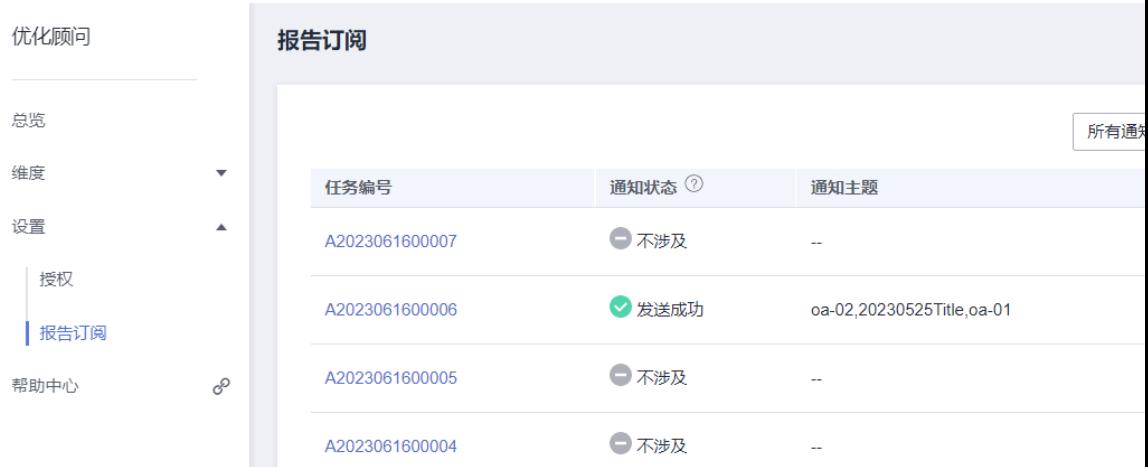

4. 点击设置通知规则,发送通知默认为关闭状态,开启发送通知,您可以按需设置巡 检的执行频率每日/周。 图3 设置通知规则

### 设置通知规则

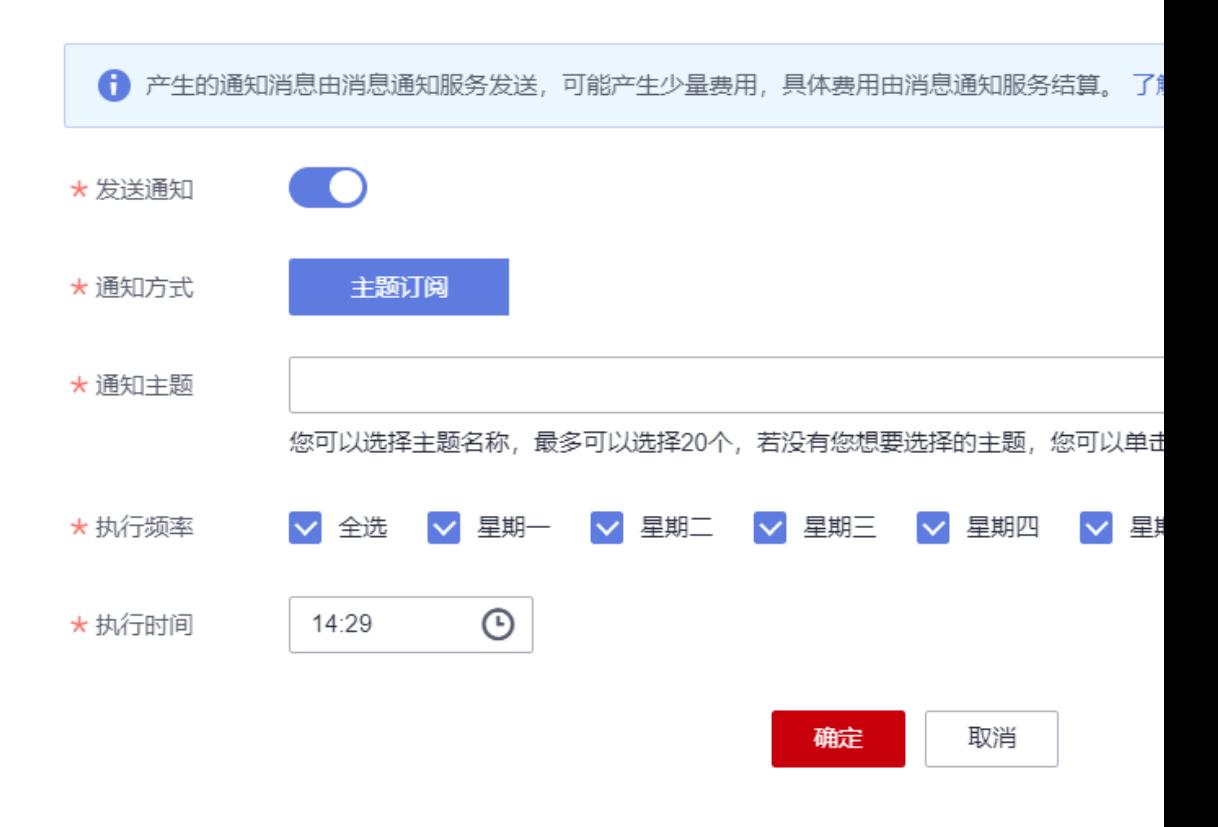

### 说明

- 通知方式目前仅支持主题订阅。
- 通知主题如果暂无数据请点击创建主题。订阅协议目前仅支持"邮件";添加订阅成功 后请到对应的邮箱确认订阅,通知主题只支持已确认订阅的状态。如图4所示。

#### 图4 已确认的订阅

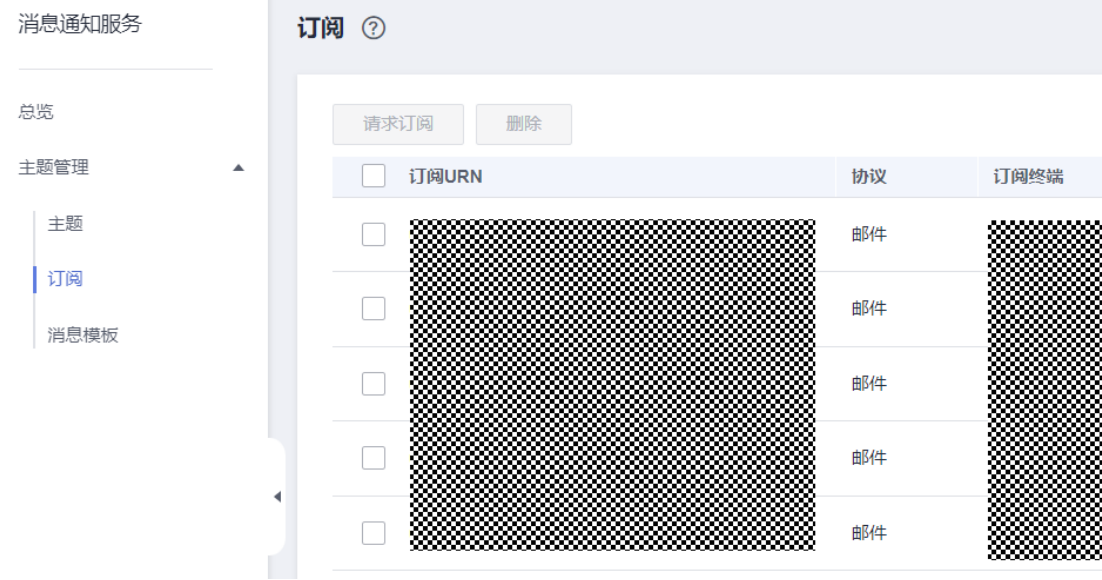